# **EMISIÓN DE LA BOLETA DE COBRO**

## **1. Casos**

Derecho de Edificación por Demolición, Visación Previa, Edificaciones de Panteones, M ausoleos, Bóvedas del ejercicio y/o Documentación.

Ocupación del dominio Público por Aceras con Vallas provisorias, Espacios Aéreos.

## **2. Ingreso al Sistema**

El ingreso al sistema se realiza a travé s del enlace:

http://www.santafeciudad.gov.ar/boletascobro/

**IMPORTANTE:** debe ingresarse siempre por el navegador **Mozilla Firefox** ya que utilizando el Internet Explorer el Usuario no podrá realizar impresione s.

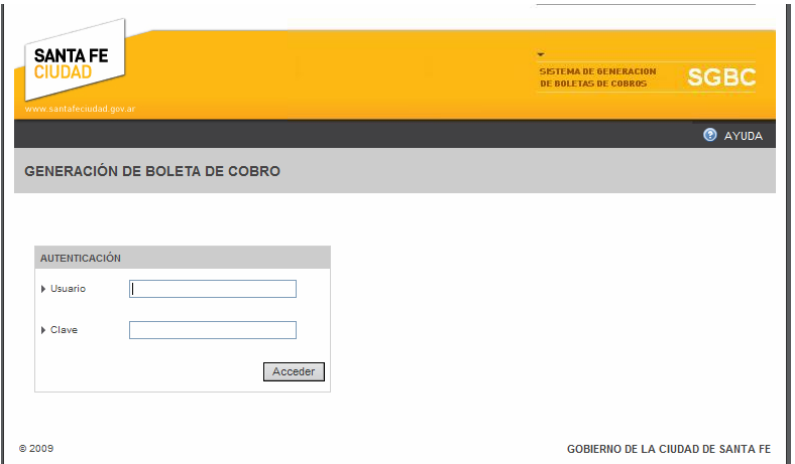

**En esta pantalla el operador debe autenticarse ante el sistema especificando el nombre de usuario: construcciones y contraseña: construcciones.**

### **3. Carga de Datos**

En esta pantalla se deberán cargar los datos para generar la boleta de cobro y posteriormente imprimirla.

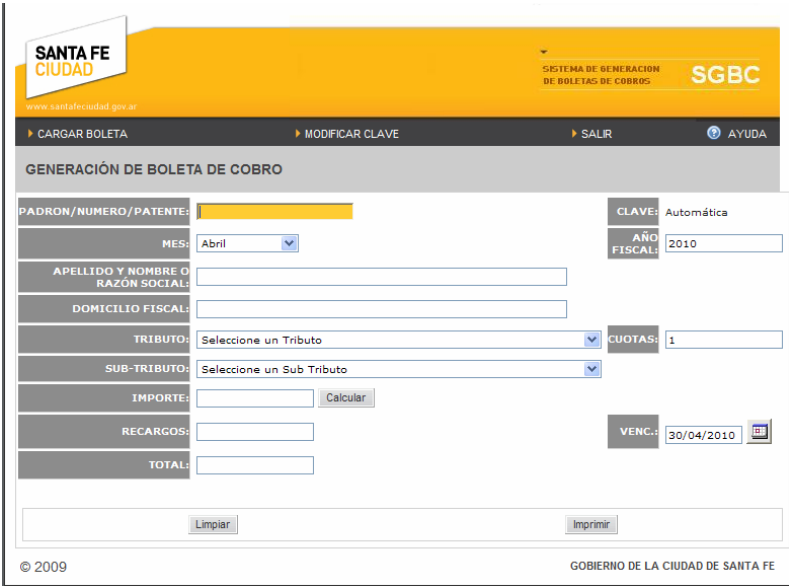

Se deberán ingresar todos los datos teniendo en cuenta las siguientes especificaciones:

4 **Padrón / Número / Patente**: ingresar número de padrón municipal, que se indica en la Tasa Municipal.

4 **Mes**: hace referencia al mes actual en que se realiza la boleta de cobro.

4 **Apellido y Nombre o Razón Social**: ingresar los datos del propietario según Boleta de Línea aprobada.

4 **Domicilio Fiscal**: hace referencia al domicilio del inmueble por el cual se está iniciando el mismo.

4 **Tributo**: seleccionar el Tributo correspondiente al pago a realizar (una vez seleccionado éste, permitirá seleccionar el Subtributo específico).

Tendrán 2 opciones:

Tributo 23: Derecho de Edificación.

Tributo 43: Ocupación del Dominio Público.

4 **Subtributo**: seleccionar el Subtributo que se corresponda con el tributo a pagar. Dentro del Tributo 23: Derecho de Edificación, se encuentran:

Subtributo 165: Demolición.

Subtributo 246: Visación Previa.

Subtributo 273: Edificaciones de Panteones, Mausoleos, Bóvedas del ejercicio.

Subtributo 680: Documentación.

Subtributo 732: Derecho de Edificación.

Dentro del Tributo 43: Ocupación del dominio Público, se encuentran:

Subtributo 414: Aceras con Vallas provisorias de 1 planta.

Subtributo 641: Aceras con Vallas provisorias de 2 plantas durante y al finalizar la const rucción. Subtributo 656: Espacios Aéreos.

4 **Importe**: se debe ingresar el Monto de Obra, para lo cual habrá que ingresar a la opción **Calcular** que aparece en pantalla.

#### Caso 1

**Tributo 23: Derecho de Edificación. Subtributo 165: Demolición.** Ingresar en la opción **Calcular** y colocar el Monto de obra. Monto Calculado sobre el Avalúo Fiscal y Porcentaje a Demoler.

Poner **Calcular** nuevamente y finalmente: **Pasar Valor.**

#### Caso 2:

**Tributo 23: Derecho de Edificación** 

**Subtributo 246: Visación Previa.**

Ingresar en la opción **Calcular** y colocar el Monto de obra calculado según número Base Municipal.

Poner **Calcular** nuevamente y finalmente: **Pasar Valor.**

Caso 3:

**Tributo 23: Derecho de Edificación.**

**Subtributo 273: Edificaciones de Panteones, Mausoleos, Bóvedas del ejercicio.**

Ingresar en la opción **Calcular** y colocar el Monto de obra calculado según número Base Municipal. Poner **Calcular** nuevamente y finalmente: **Pasar Valor.**

#### Caso 4:

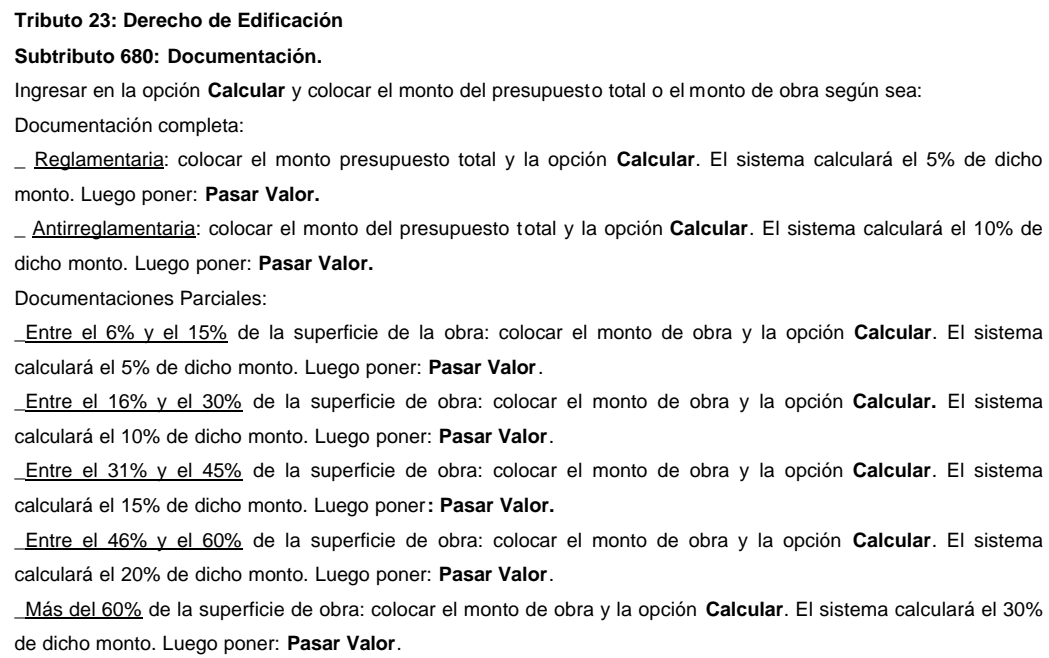

#### Caso 5:

**Tributo 23: Derecho de Edificación.**

**Subtributo 732: Derecho de Edificación.**

Ingresar en la opción **Calcular** y colocar el Monto de obra calculado según número Base Municipal. Poner **Calcular** nuevamente y finalmente: **Pasar Valor.**

#### Caso 6:

**Tributo 43: Ocupación del dominio Público.**

**Subtributo 414: Aceras con Vallas provisorias de 1 planta.**

Ingresar en la opción Calcular y colocar: los metros cuadrados (m2) ocupados sobre la Vereda y monto (1% del número Base Municipal)

Poner **Calcular** nuevamente. El sistema multiplicará los m2 con el monto básico ingresado y finalmente: **Pasar Valor.**

### Caso 7:

**Tributo 43: Ocupación del dominio Público.**

**Subtributo 641: Aceras con Vallas provisorias de 2 plantas durante y al finalizar la construcción.**

Ingresar en la opción Calcular y colocar: los metros cuadrados (m2) ocupados sobre la Vereda y monto (5% del número Base Municipal

Poner **Calcular** nuevamente. El sistema multiplicará los m2 con el monto básico ingresado y finalmente: **Pasar Valor.**

#### Caso 8:

## **Tributo 43: Ocupación del dominio Público.**

**Subtributo 656: Espacios Aéreos.**

Ingresar en la opción Calcular y colocar: La sumatoria de los metros cuadrados (m2) ocupados por cuerpos cerrados y balcones y monto según la Categoría (consultar previament e a la Dirección de Edificaciones Privadas) Poner **Calcular** nuevamente. El sistema multiplicará los m2 con el monto básico ingresado y finalmente: **Pasar Valor.**

4 **Año Fiscal**: refiere al año actual en que se realiza la boleta de pago. Es un campo fijo.

4 **Cuotas**: para realizar un pago en cuotas, deberá dirigirse a la Sección Convenios con la Boleta con código de barra avalada por la Dirección de Edificaciones Privadas.

4 **Fecha**: seleccionar una Fecha de Vencimiento para realizar el pago. Es un campo fij o, aunque se puede seleccionar otra fecha (Ejemplo: cuando la persona quiere pagar un día posterior al que surge por defecto del sistema se puede ingresar dicha fecha , de lo contrario al estar vencida la entidad bancaria no se aceptará el pago).

## **4. Imprimir**

Mostrará el diseño de la boleta de pago listo para imprimir. Luego selecc ionar el dibujo de la impresora para que finalmente imprima la hoja).

# **5. Nueva Boleta**

Para realizar una nueva boleta escoger siempre **Cargar Recibo** y luego ingresar los datos.

## **6. Comprobantes**

Se emitirán tres comprobantes que deberán ser firmados y sellados por el profesional de la construcción, con los cuales el contribuyente abonará en las Cajas Municipales o en las siguientes sedes bancarias: Banco de Santa Fe, Banco Bica, Banco Bersa, Banco Credicoop, Banco Nación, Banco de Rosario, Banco Galicia.

El cajero guardará un comprobante y un ticket, el profesional incorporará otro comprobante y un ticket en el Legajo de Obra, y el tercer cuerpo de la boleta de pago y una fotocopia del ticket avalada por Mesa de Entradas de la Dirección, será para el contribuyente.